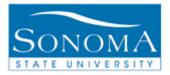

# **Student Services Center**

OBJECTIVE: The Student Services Center is an Administrative 'One-Stop-Shop', a single point of entry to view and update a wide range of student data.

**CONTENTS**:

ACCESS & USE THE STUDENT SERVICES CENTER......2

### NEED ADDITIONAL INFORMATION?

For further questions on this process please go to the CMS webpage at <a href="http://www.sonoma.edu/it/cms/contact.html">http://www.sonoma.edu/it/cms/contact.html</a> to locate the Campus Community Functional Lead.

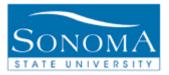

### **Access & Use the Student Services Center**

### Navigation: Main Menu > Campus Community > Student Services Ctr (Student)

#### Introduction

The Student Services Center is a collection of components:

Student Center – Displays most of what the student sees on the Student Center self-service page General Info – Campus community data and student groups Admissions – Current status and program Transfer Credit – Transfer course, test credit and other credit

And depending on your security: Finances – Student Account information Financial Aid – Financial Aid by year

| Step | Directions                                                | Screenshot                                                                                                    |  |  |  |  |  |
|------|-----------------------------------------------------------|----------------------------------------------------------------------------------------------------|--|--|--|--|--|
| 1    | You can search by                                         | Student Services Center Enter any information you have and click Search. Leave fields blank for a list of all values. Find an Existing Value |  |  |  |  |  |
|      | name or enter the<br>student ID number in<br>the ID field |                                                                                                    |  |  |  |  |  |
|      | Click the Search button                                   | Limit the number of results to (up to 300): 300                                                                                              |  |  |  |  |  |
|      |                                                           | ID: begins with - 00000000                                                                                                    |  |  |  |  |  |
|      |                                                           | Campus ID: begins with 🔻                                                                                                    |  |  |  |  |  |
|      |                                                           | Local Campus ID: begins with 👻                                                                                                    |  |  |  |  |  |
|      |                                                           | National ID: begins with 👻                                                                                                    |  |  |  |  |  |
|      |                                                           | Last Name: begins with 👻                                                                                                    |  |  |  |  |  |
|      |                                                           | First Name: begins with 👻                                                                                                    |  |  |  |  |  |
|      |                                                           | Case Sensitive                                                                                                    |  |  |  |  |  |
|      |                                                           | Search Clear Basic Search 🖷 Save Search Criteria                                                                                             |  |  |  |  |  |

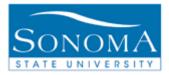

| Step | Directions                                                                                                    | Screenshot                                                                                                    |  |  |  |  |  |
|------|----------------------------------------------------------------------------------------------------|----------------------------------------------------------------------------------------------------|--|--|--|--|--|
| 2    | The first tab, Student<br>Center contains most of<br>the information that a<br>student sees when<br>he/she uses the self-<br>service pages. | Subsection         student center         Sally's Student Center         Academics         Mr Class Schedule         Image: Schedule         Image: Schedule |  |  |  |  |  |
| 3    | Click the General Info<br>tab to view campus<br>community data.                                                                             | Student center       general info       admissions       academics       finances       financial aid       transfer credit         Service Indicators       Initiated Checklists         National ID       Personal Data       COLLAPSE ALL         Addresses       Names       Email Addresses       Expand ALL                                                                                                    |  |  |  |  |  |

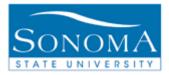

| Step | Directions                                                                                                    | Screenshot                                                                                                    |  |  |  |  |  |  |
|------|----------------------------------------------------------------------------------------------------|----------------------------------------------------------------------------------------------------|--|--|--|--|--|--|
| 4    | Depending on your<br>security, you may also<br>have the ability to edit<br>information.<br>Click the <b>Edit Service</b><br><b>Indicators</b> link.                            | student center       general info       admissions       academics       finances       financial aid       transfer credit         Service Indicators       Initiated Checklists         National ID       Personal Data       COLLAPSE ALL         Addresses       Names       Email Addresses       Phones |  |  |  |  |  |  |
|      |                                                                                                    | ✓ Service Indicators                                                                                                    |  |  |  |  |  |  |
| 5    | You will be taken to the<br>Manage Service<br>Indicators page, where<br>you can review<br>information in detail or<br>make changes if you<br>have security access to<br>do so. | Manage Service Indicators         Sally Sonoma         Display:       Effect       All          Institution       Sonoma State University          Refresh                                                                                                    |  |  |  |  |  |  |
|      | Select <b>Cancel</b> to return<br>to the Student Services<br>Center                                                                                                    | Cancel                                                                                                    |  |  |  |  |  |  |

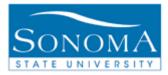

| Step | Directions                                                                                                   | Screenshot  |        |                     |           |                            |                      |
|------|----------------------------------------------------------------------------------------------------|-------------|--------|---------------------|-----------|----------------------------|----------------------|
| 6    | Continue scrolling down<br>the General Info page<br>to find Address,<br>Phones, and Email for<br>the Student |             |        |                     |           |                            | edit addresses       |
|      |                                                                                                    | Address T   | ype    | Address             | 5         | Status                     |                      |
|      |                                                                                                    | Billing     |        | Collections - Do No |           | Active as of<br>2007-06-11 |                      |
|      |                                                                                                    | Diploma     |        | Hilo, HI 92129      |           | Active as of<br>2009-01-11 |                      |
|      |                                                                                                    | Home        |        |                     |           | Active as of<br>2012-02-19 |                      |
|      |                                                                                                    | Mailing     |        | Rohnert Park, CA S  | -         | Active as of<br>2009-03-18 |                      |
|      |                                                                                                    | On-Campu    | JS     | Santa Rosa, CA 95   |           | Active as of<br>2007-04-09 |                      |
|      |                                                                                                    | ♥ Phones    |        |                     |           | _                          | edit phones          |
|      |                                                                                                    | Phone Typ   | )e     | Phone Number        | Extension | Preferred                  |                      |
|      |                                                                                                    | Business    |        | 707/                |           |                            |                      |
|      |                                                                                                    | Mobile      |        | 999/                |           |                            |                      |
|      |                                                                                                    | Home        |        | 707/                |           |                            |                      |
|      |                                                                                                    | Mailing     |        | 707/                |           | $\checkmark$               |                      |
|      |                                                                                                    |             |        |                     |           |                            | <u>Go to top</u>     |
|      |                                                                                                    | ▽ Email Add | resses |                     |           |                            | edit email addresses |
|      |                                                                                                    | Email Typ   | e      | Email Address       |           | Preferred                  |                      |
|      |                                                                                                    | On-Campu    | JS     |                     |           | $\checkmark$               |                      |
|      |                                                                                                    |             |        |                     |           | <b>⊼</b> (                 | <u>So to top</u>     |

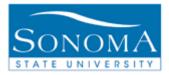

| Step | Directions                                                                                                    | Screenshot                                                                                                    |                                                                                         |                                                       |                                                 |  |  |  |  |
|------|----------------------------------------------------------------------------------------------------|----------------------------------------------------------------------------------------------------|-----------------------------------------------------------------------------------------|-------------------------------------------------------|-------------------------------------------------|--|--|--|--|
| 7    | Go back to the top of<br>the page where the tabs<br>appear, and click the                                                                                      | student center general info admissions academics fi                                                                | nances financial aid                                                                    | transfer credit                                       |                                                 |  |  |  |  |
|      | Admissions tab                                                                                                    | Institution / Career / Application Nbr / Program                                                                   |                                                                                         | edit application data                                 |                                                 |  |  |  |  |
|      |                                                                                                    | └── SOCMP - Sonoma State University<br>└── UGRD - Undergraduate<br>└── 00035448<br>└── <u>UGRD - Undergraduate</u> | Application Nbr:<br>Program Nbr:<br>Program Status:<br>Program:<br>Plan:                | 00035448<br>0<br>Active<br><u>UGRD</u><br><u>UNDC</u> | as of 04/16/2003<br>Undergraduate<br>Undeclared |  |  |  |  |
|      |                                                                                                    |                                                                                                    | Last School Attended:<br>City:<br>State:<br>Graduation Date:<br>Financial Aid Interest: | Elsie Allen Hi<br>1Santa Rosa<br>CA                   | gh                                              |  |  |  |  |
|      |                                                                                                    |                                                                                                    | Housing Interest:                                                                       |                                                       |                                                 |  |  |  |  |
| 8    | Continue using the tabs<br>to access Academics<br>(Records data),<br>Transfer Credit, and if<br>applicable to your<br>security, Finances and<br>Financial Aid. |                                                                                                    |                                                                                         |                                                       |                                                 |  |  |  |  |
| 9    | To view another student<br>you will need to click on<br>the yellow Return to<br>Search button located<br>at the bottom of the<br>page.                         | Q Return to Search                                                                                                 |                                                                                         |                                                       |                                                 |  |  |  |  |